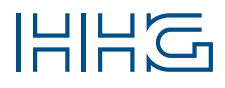

### INNOVATIVE ELEKTROTECHNISCHE SYSTEME

PRODUKTINFORMATION BEDIENUNGSANLEITUNG

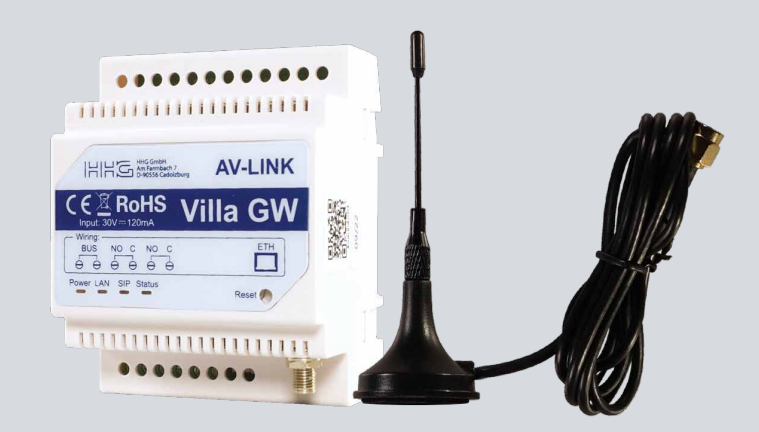

# VILLA GW

GATEWAY iLifestyle-App (Android) / iLifestyle Cloud App (iOS) Ein- und Mehrfamilien-Einrichtung

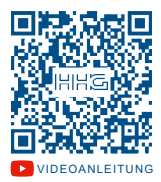

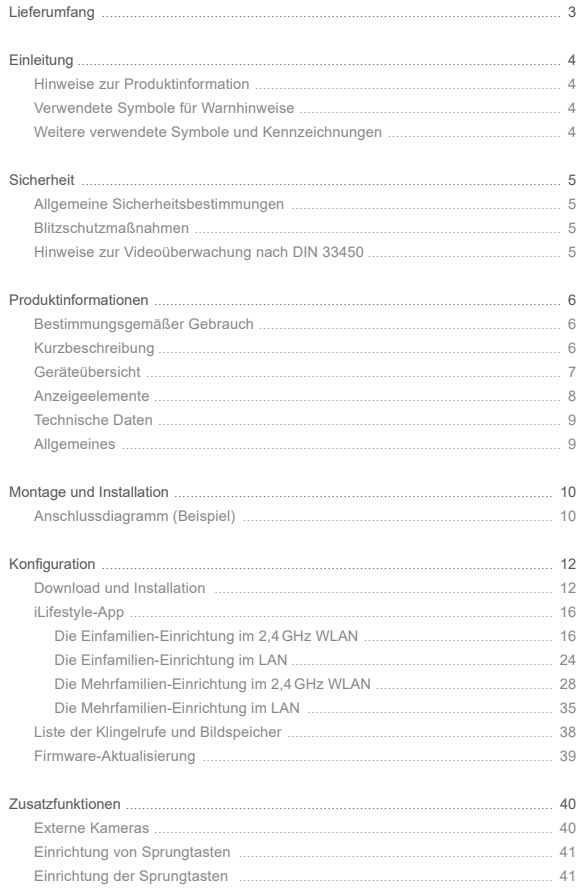

<span id="page-2-0"></span>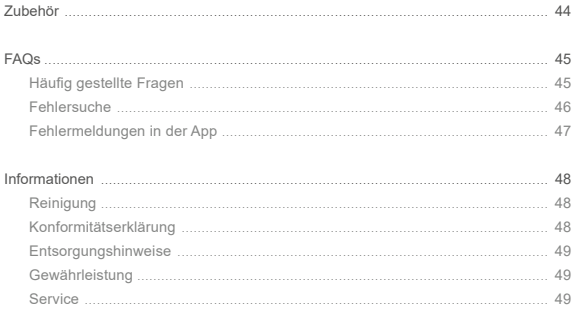

### **LIEFERUMFANG**

1x VILLA GW Gateway

1x Antenne

1x Produktinformation

### <span id="page-3-0"></span>Hinweise zur Produktinformation

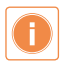

**Die Produktinformation richtet sich ausschließlich an Elektrofachkräfte.** Die Produktinformation beinhaltet wichtige Hinweise zum bestimmungsgemäßen Gebrauch, Installation und Inbetriebnahme. Bewahren Sie die Produktinformation an einem geeigneten Ort auf, wo sie für Wartung und Reparatur zugänglich ist.

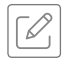

Produktinformationen finden Sie auf unserer Homepage unter www.hhg-elektro.de.

### Verwendete Symbole für Warnhinweise

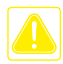

### **WARNUNG!**

Das Signalwort bezeichnet eine Gefährdung für Mensch und Tier, die, wenn sie nicht vermieden wird, eine schwere Verletzung oder den Tod zur Folge haben kann.

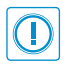

### **ACHTUNG!**

Das Signalwort bedeutet, dass Geräte-, Umwelt- oder Sachschäden eintreten können.

### WEITERE VERWENDETE SYMBOLE UND KENNZEICHNUNGEN

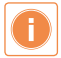

Wichtiger Hinweis oder wichtige Information

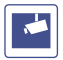

Videokennzeichnung nach DIN 33450

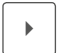

Handlungsschritt

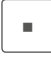

Aufzählung, Listeneintrag

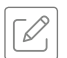

Querverweis: Weiterführende Informationen zum Thema, siehe Quelle

### <span id="page-4-0"></span>Allgemeine Sicherheitsbestimmungen

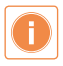

Montage, Installation, Inbetriebnahme und Reparaturen elektrischer Geräte dürfen nur durch eine Elektrofachkraft ausgeführt werden. Halten Sie die geltenden Normen und Vorschriften für die Anlageninstallation ein.

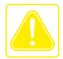

### **WARNUNG! Lebensgefahr durch elektrischen Schlag.**

Beachten Sie bei Arbeiten an Anlagen mit Netzanschluss von 230V Wechselspannung die Sicherheitsanforderungen nach DIN VDE 0100.

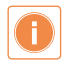

Beachten Sie bei der Installation die allgemeinen Sicherheitsbestimmungen für Fernmeldeanlagen nach DIN VDE 0800. Unter anderem:

- Getrennte Führung von Starkstrom- und Schwachstromleitungen.
- Mindestabstand von 10cm bei gemeinsamer Leitungsführung.
- Einsatz von Trennstegen zwischen Stark- und Schwachstromleitungen in gemeinsam genutzten Kabelkanälen.
- Verwendung handelsüblicher Fernmeldeleitungen, z.B. J-Y (St) Y mit 0,6 oder 0,8 mm.
- Vorhandene Leitungen (Modernisierung) mit abweichenden Querschnitten können unter Beachtung des Schleifenwiderstandes verwendet werden.
- **Verwenden Sie keine CAT7-Kabel, da diese nicht für 2-Draht-BUS-Systeme geeignet sind.**

### Blitzschutzmaßnahmen

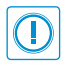

**ACHTUNG! Beschädigung des Gerätes durch Überspannung.** Sorgen Sie durch geeignete Blitzschutzmaßnahmen dafür, dass an den Anschlüssen eine Spannung von 32V DC nicht überschritten wird.

### Hinweise zur Videoüberwachung nach DIN 33450

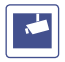

Das Erstellen und Speichern von Videoaufnahmen kann Persönlichkeitsrechte verletzen. Beachten Sie bei der Aufstellung und dem Betrieb von Videokomponenten immer die geltenden Rechts- und Kennzeichnungsvorschriften.

### <span id="page-5-0"></span>Bestimmungsgemäßer Gebrauch

Das VILLA GW Gateway ist eine verschlüsselte Schnittstelle zwischen dem VILLA 2-Draht-BUS, Ihrem lokalen Netzwerk und dem Internet-Cloud-Server und stellt bei einem Klingelruf eine Video- und Audio-Verbindung über das Mobilfunknetz an bis zu 10 Mobiltelefone her. Zusätzlich kann mit dem Mobiltelefon der Türöffner betätigt werden.

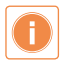

Für Anwendungen, die vom bestimmungsgemäßen Gebrauch abweichen oder über diesen hinausgehen, übernimmt der Hersteller keine Haftung.

### **KURZBESCHREIBUNG**

#### **Apps**

- iLifestyle für Android
- **·** iLifestyle Cloud für iOS

#### **Kontrollfunktionen der App**

- Ansteuern von 2 potentialfreien Relaiskontakten
- Betätigen des Türöffners
- Schalten von bis zu 20 Steckdosen (VILLA SW)

#### **Netzwerke**

- LAN mit einem RJ45 Netzwerkkabel
- WLAN mit einem 2,4 GHz Netz

### <span id="page-6-0"></span>**GERÄTEÜBERSICHT**

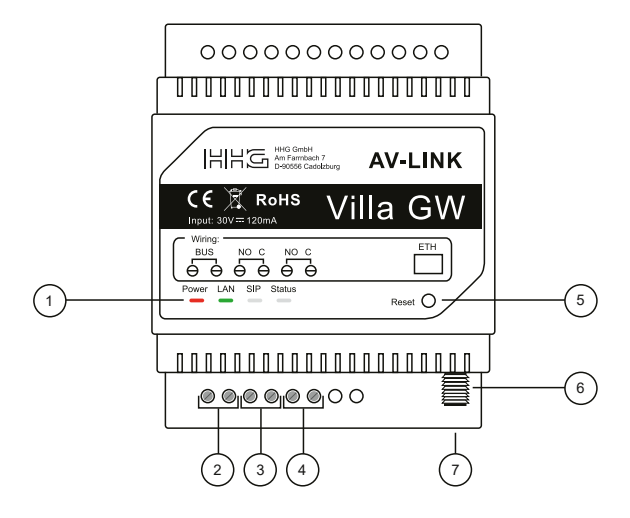

- LED Betriebszustands-Anzeige
- Anschluss VILLA 2-Draht-BUS
- potentialfreier Relaiskontakt 1
- potentialfreier Relaiskontakt 2
- Reset-Taste
- Antennenkabel-Schraubanschluss
- Netzwerk-Buchse RJ45

### <span id="page-7-0"></span>Anzeigeelemente

### Das Gateway besitzt 4 LEDs zum Anzeigen der Betriebszustände.

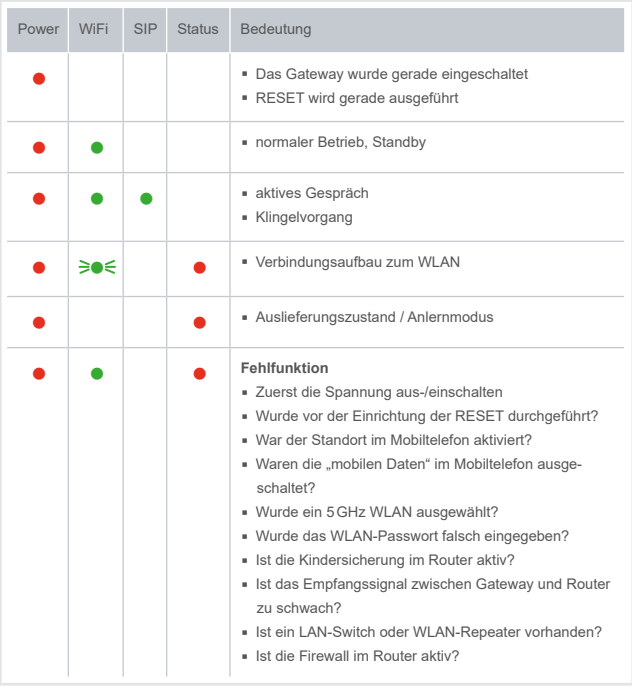

**LED** leuchtet **C** LED leuchtet **BOE** LED blinkt

### <span id="page-8-0"></span>Technische Daten

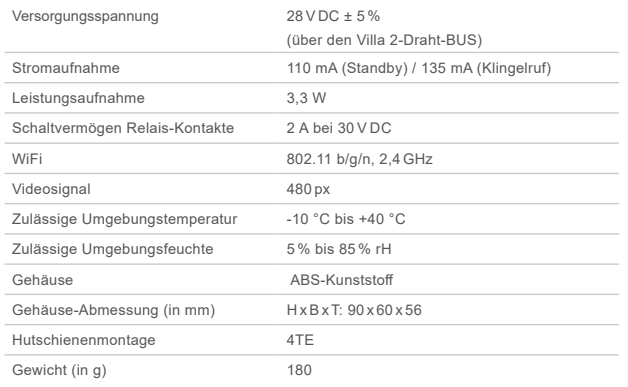

### Allgemeines

#### **Montageort**

Wir empfehlen die Installation des Gateways in der zugehörigen Wohnungsunterverteilung.

### **Mobiltelefon – Verbindung ins Internet**

Um einen Klingelruf zu empfangen, ist eine aktive Verbindung ins Internet erforderlich:

- mit WLAN im Home-Netzwerk
- über mobile Daten im Mobilfunknetz

### **Gateway – Verbindung zum Router**

Das VILLA GW Gateway benötigt zum Betrieb eine Netzwerk-Verbindung zum Router, der mit dem Internet verbunden ist. Hierfür bietet das VILLA Gateway folgende Möglichkeiten:

- LAN: Kabel-Verbindung mittels RJ45-Netzwerkkabel zum Router. Das Netzwerkkabel ist nicht im Lieferumfang enthalten.
- WLAN: Funk-Verbindung zum 2,4 GHz WLAN des Routers. Die Antenne wird hierbei außerhalb des Stromverteilerkastens montiert.

### <span id="page-9-0"></span>Anschlussdiagramm (Beispiel)

Das nachfolgende Anschlussdiagramm zeigt eine von vielen Installationsmöglichkeiten. Die Spannungsversorgung und die Kommunikation des Gateways VILLA GW erfolgen über den VILLA 2-Draht-BUS.

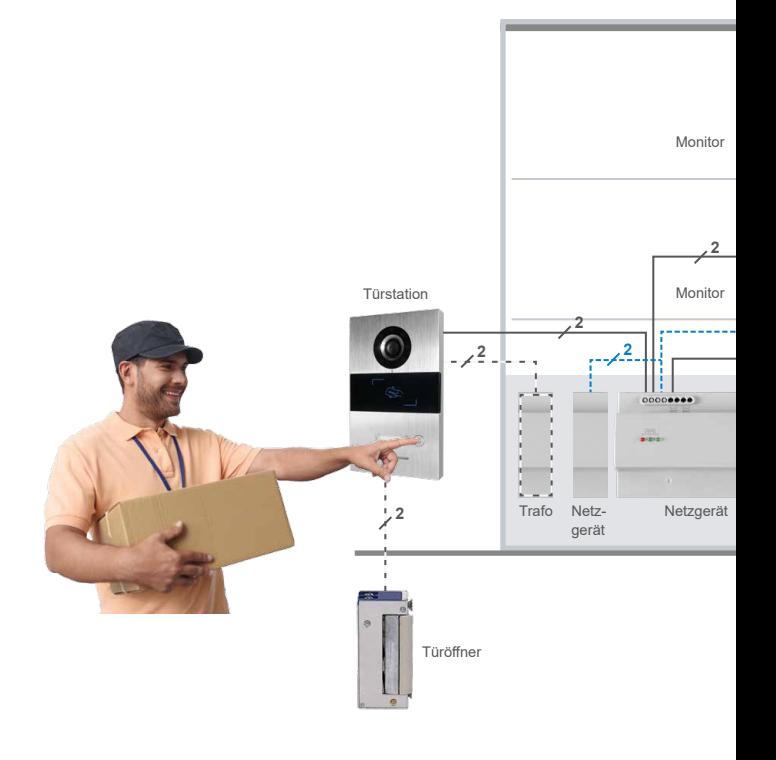

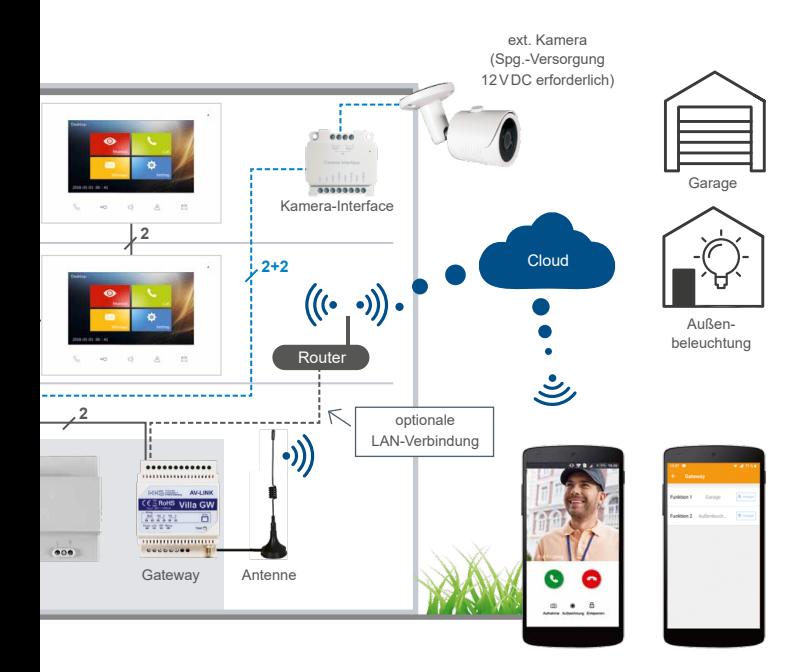

### <span id="page-11-0"></span>Download und Installation

#### **Schritt 1: Download und Installation der App**

- 1. Laden Sie die kostenlose App auf Ihr Mobiltelefon oder Tablet herunter und starten Sie die Installation.
	- **iLifestyle** im Android-Play Store
	- **iLifestyle Cloud** im iOS-App Store
- 2. Öffnen Sie die App und wählen Sie **Starten.**
- 3. Stimmen Sie dem Haftungssausschluss zu.

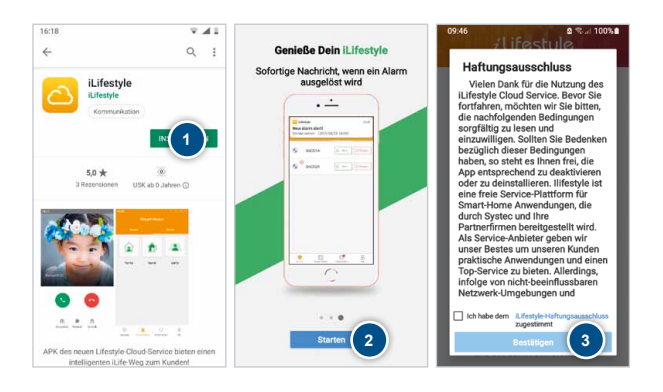

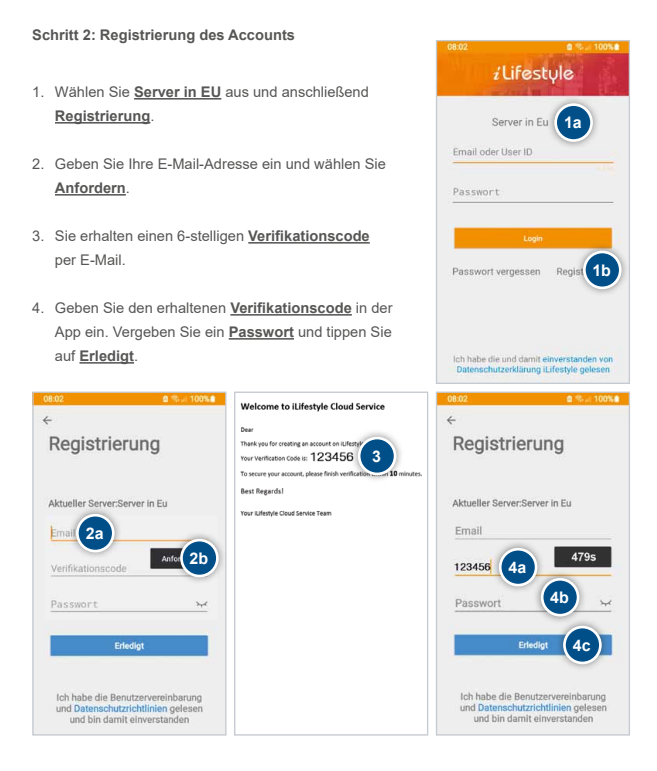

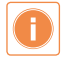

Bitte bewahren Sie Ihre Registrierungsdaten gut auf, da Sie diese immer wieder benötigen, wenn Sie z.B. ein weiteres Mobiltelefon integrieren möchten, oder Sie auf ein anderes Mobiltelefon wechseln.

### Download und Installation (Fortsetzung)

### **Schritt 3: iLifestyle-App starten**

- 1. Melden Sie sich mit Ihrer E-Mail-Adresse und Ihrem Passwort an und setzten Sie den Haken bei Passwort merken. Tippen Sie auf **Login**.
- 2. Beim ersten Start der App ist die Zustimmung aller Berechtigungen erforderlich.

#### **WICHTIG!**

Stimmen Sie allen Berechtigungen zu, da es sonst zu Fehlfunktionen bei der Benutzung der App kommt.

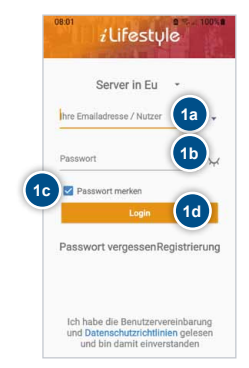

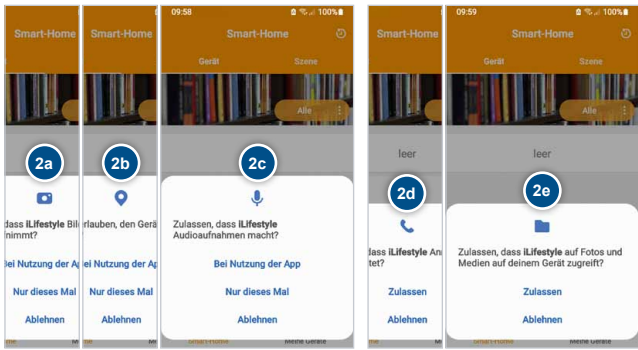

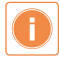

**iOS-Smartphone-Nutzer:** Vergewissern Sie sich, dass an Ihrem Smartphone unter "Einstellungen" → "APPs" → "iLifestyle" das "Lokale Netzwerk" eingeschaltet ist.

### **Schritt 4: Vorbereiten des Gateways – Reset**

Drücken und halten Sie mit einem geeigneten Werkzeug den Reset-Taster für ca. 8 Sekunden, bis nur noch die Power-LED leuchtet.

Nach ca. 1 Minute ist das Gateway bereit zur weiteren Einrichtung.

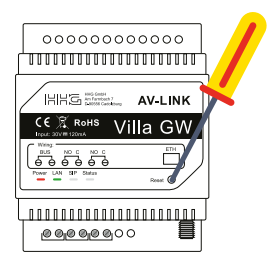

### <span id="page-15-0"></span>iLifestyle-App Die Einfamilien-Einrichtung im 2,4 GHz WLAN

#### **Bevor Sie mit der WLAN-Einrichtung beginnen**

- Vor dem Einrichten des Gateways per WLAN ist es erforderlich
	- den Standort am Mobiltelefon und in der App zu aktivieren
	- und die mobilen Daten vorübergehend zu deaktivieren.

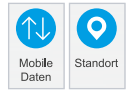

Das Gateway kann sich nur mit einem 2,4GHz WLAN verbinden. Wenn beide Frequenzbänder – 2,4GHz und 5GHz – auf einer SSID aktiv sind, **muss** das 5GHz-Band deaktiviert werden. Nach erfolgreicher Anbindung kann das 5 GHz-Band wieder aktiviert werden.

*Fritz!Box: Ansicht: Expertenmodus / WLAN / Funknetz bzw. Funkkanal Speedport: Ansicht: Expertenmodus / Heimnetzwerk / WLAN-Grundeinstellungen*

- Verbinden Sie Ihr Mobiltelefon mit dem gleichen Router und dem gleichen 2,4GHz WLAN-Netzwerk, mit dem Sie auch das Gateway verbinden möchten.
- Platzieren Sie die Antenne des Gateways außerhalb von Verteiler-Kästen und Verteiler-Schränken, um einen bestmöglichen Empfang zu gewährleisten.

### **Gateway per WLAN in der iLifestyle-App hinzufügen**

- 1. Öffnen Sie die App und tippen Sie auf das Feld **Meine Geräte**.
- 2. Wählen Sie **Geräte**.
- 3. Tippen Sie rechts oben auf  $+$ .
- 4. Wählen Sie **Einrichten/Konfig. via QR-Code** und scannen Sie den QR-Code am VILLA GW.

Über **Manuell hinzufügen** können Sie das Gerät alternativ einbinden.

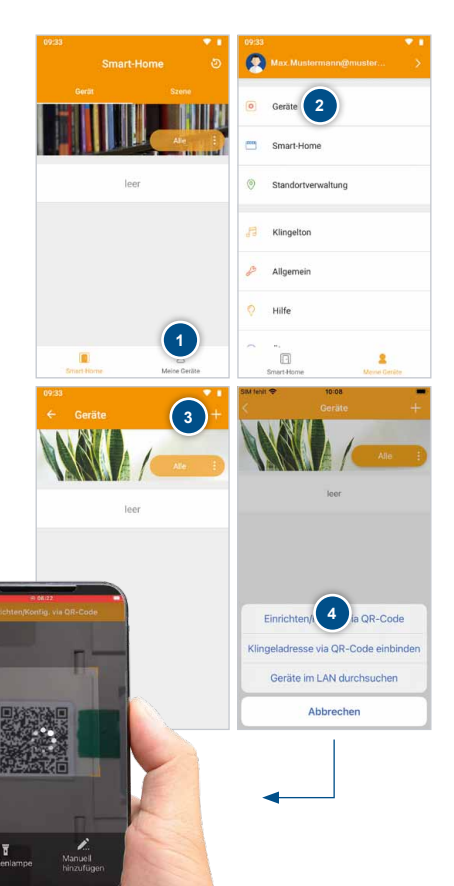

### iLifestyle-App Die Einfamilien-Einrichtung im 2,4 GHz WLAN (Fortsetzung)

#### **Gateway mit der App verbinden**

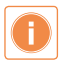

Wir empfehlen das Gerät mit dem Account des Endnutzers einzurichten.

- 1. Wählen Sie Ihr gewünschtes Heimnetzwerk aus und geben Sie das erforderliche WLAN-Passwort ein. Bestätigen Sie die Eingabe mit **Weiter**.
- <span id="page-17-0"></span>2. Vergeben Sie einen **Anzeigenamen** für das Gateway, tippen Sie auf **Anwendungsbereich** und wählen Sie **Einfamilie** aus.

Die Optionen **Anwendungsbereich** und **Benutzer Einbindung** sind nicht immer verfügbar und richten sich nach den verschiedenen Versionen des Gateway.

Anschließend die BUS-/Klingeladresse wählen (siehe ["Klingeltaste festlegen" auf Seite 22\)](#page-21-0).

Um nach der Einrichtung einen direkten Zugriff auf das Gateway zu ermöglichen, lassen Sie den Schiebeschalter **Benutzer Einbindung** aktiv.

Bestätigen Sie die Eingabe mit **Weiter**.

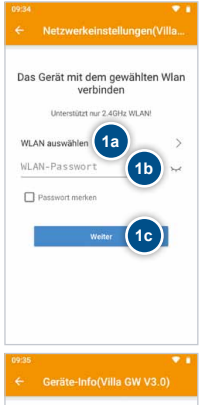

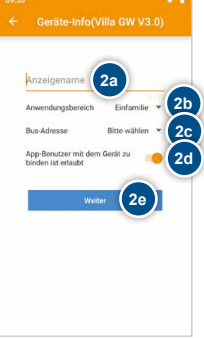

3. Unterschiedliche Betriebssysteme:

> **a) Android:** Gehen Sie zu den Netzwerkeinstellungen Ihres Mobiltelefons und wählen Sie das Gerät mit der **SS ID: avlink** aus. **Passwort**: **avlink1234**. Kehren Sie anschließend zur iLifestyle App zurück.

> **b) iOS:** Bitte beachten Sie die angezeigten Voraussetzungen, um mit der Einrichtung fortzufahren. Sind alle Voraussetzungen erfüllt, bestätigen Sie dies mit **Weiter** .

- 4. Das Gateway wird nun mit Ihrem Heimnetzwerk verbunden. Nach Abschluss ist das Gerät betriebsbereit.
- 5. Am Gateway leuchten nach er folgreicher Einrichtung dauerhaft die LEDs "Power" und "LAN".
- 6. Nach der Einrichtung wird Ihnen ein QR-Code angezeigt. Diesen können Sie teilen und unter Ihrer Galerie/Fotos speichern. Ein QR-Code wird nur angezeigt wenn eine Auswahl des **Anwendungs bereich s** möglich war (siehe Punkt 2. auf [Seite 18](#page-17-0)).

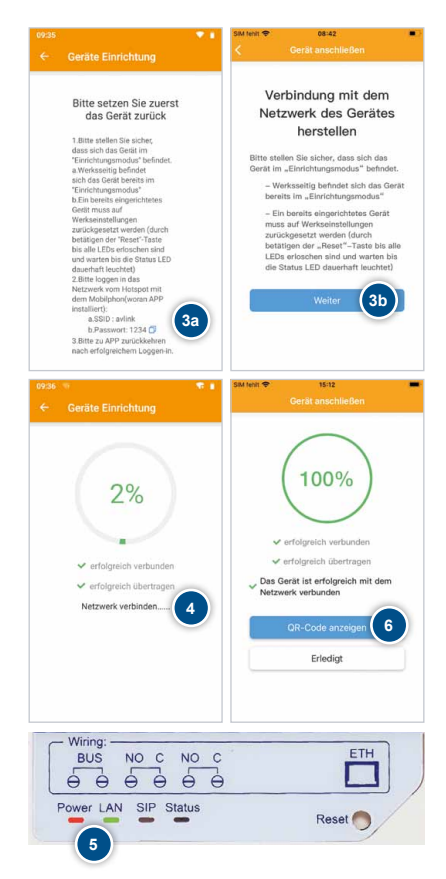

### iLifestyle-App Die Einfamilien-Einrichtung im 2,4 GHz WLAN (Fortsetzung)

### **Weitere Benutzer zu einer BUS-/Klingeladresse hinzufügen**

Nur gültig für Anwendungsbereich Einfamilien / Mehrfamilien. Bei nicht vorhandener Option teilen Sie Ihren Account mit weiteren Benutzern.

Nach der Einrichtung sind Sie der Administrator Ihrer ausgewählten BUS-/Klingeladresse.

### Das bedeutet:

- Sie können einen QR-Code mit bis zu 7 weiteren Nutzern teilen.
- Sie können durch das Antippen des Symbols  $\Omega$ (I) sehen, welche Accounts (Zugangsberechtigung) verbunden sind, diese auch entfernen sowie Administratorenrechte übertragen.
- Mit der Weitergabe Ihrer Administrator-Funktion an einen Nutzer verlieren Sie Ihre Administratorenrechte.

<span id="page-19-0"></span>Den QR-Code können Sie sich wie folgt anzeigen lassen und verwalten:

- 1. Gehen Sie unter Meine Geräte → Geräte → Wählen Sie Ihr benanntes Gateway aus.
- 2. Tippen Sie auf QR-Code.

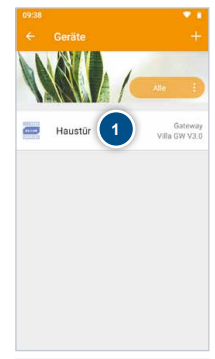

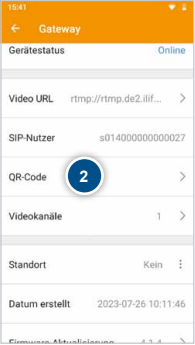

- <span id="page-20-0"></span>3. Teilen Sie den erzeugten QR-Code mit bis zu 7 weiteren Nutzern (3a) und speichern Sie ihn in der Galerie Ihres Smartphones (3b).
- 4. Alle verbundenen Accounts (Nutzer) werden angezeigt und können bei Bedarf entfernt werden. Sie können ihre Administratorrechte an einen bestehenden Account (Nutzer) übertragen.

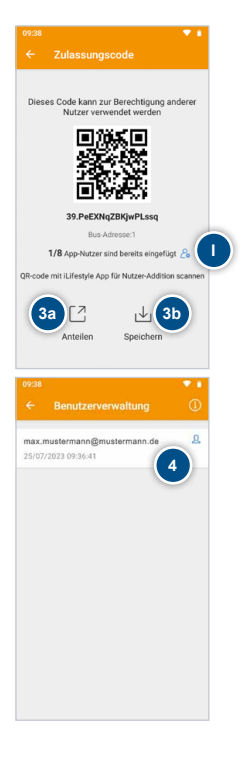

# iLifestyle-App

Die Einfamilien-Einrichtung im 2,4 GHz WLAN (Fortsetzung)

### <span id="page-21-0"></span>**Klingeltaste festlegen**

- 1. Tippen Sie auf **BUS-Adresse**.
- 2. Wählen Sie die gewünschte Klingeltaste der entsprechenden Türstation aus.

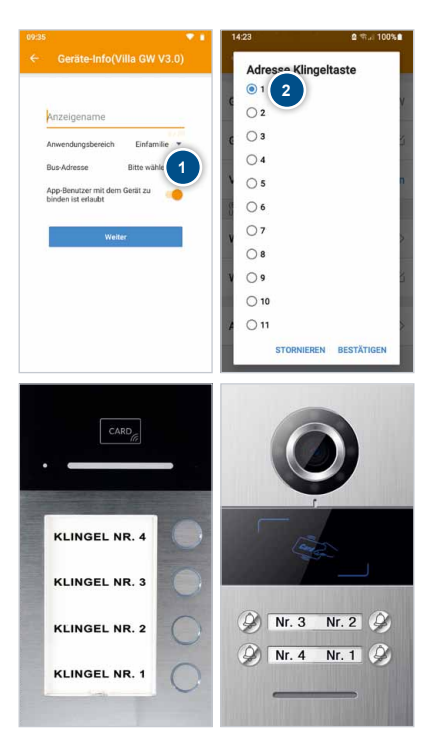

### **Abschluss der Einrichtung**

- 1. Das Gateway ist betriebsbereit, wenn die beiden LEDs "Power" und "LAN" (WiFi) dauerhaft leuchten.
- 2. Aktivieren Sie das 5GHz WLAN wieder an Ihrem Router.
- 3. Aktivieren Sie die mobilen Daten an Ihrem Mobiltelefon.

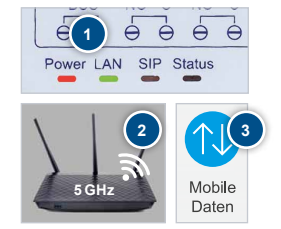

### <span id="page-23-0"></span>iLifestyle-App Die Einfamilien-Einrichtung im LAN

### **Bevor Sie mit der Einrichtung per LAN beginnen**

Vor der Einrichtung des Gateway per LAN ist es erforderlich, die mobilen Daten vorübergehend zu deaktivieren, damit Ihr Mobiltelefon mit dem Router verbunden bleibt.

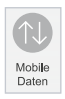

Verbinden Sie das Gateway und Ihren Router mit einem LAN-Kabel.

### **Gateway per LAN in der iLifestyle-App hinzufügen**

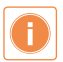

Wir empfehlen das Gerät mit dem Account des Endnutzers einzurichten.

- 1. Öffnen Sie die App und tippen Sie auf das Feld **Meine Geräte**.
- 2. Wählen Sie **Geräte**. **1**

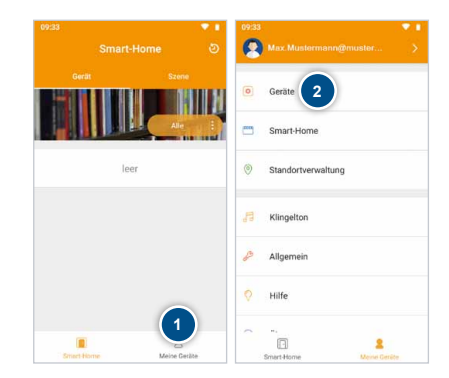

- 3. Tippen Sie rechts oben auf <mark>+ l</mark>.
- 4. Wählen Sie Wählen Sie **Geräte im LAN durchsuchen** . Achten Sie darauf, dass Ihr Mobiltelefon bei der Einrichtung im selben Netzwerk ist.
- 5. Tippen Sie auf **Villa GW (V 3.0)** .
- <span id="page-24-0"></span>6. Vergeben Sie einen **Anzeigena men** für das Gateway, tippen Sie auf **Anwendungsbereich** und wählen Sie **Einfamilie** aus.

Die Optionen **Anwendungsbe reich** und **Benutzer Einbindung** sind nicht immer verfügbar und richten sich nach den verschiede nen Versionen des Gateway.

Anschließend die BUS-/Klingel-Adresse wählen (siehe ["Klingel](#page-21-0)[taste festlegen" auf Seite 22\)](#page-21-0).

Um nach der Einrichtung einen direkten Zugriff auf das Gateway zu ermöglichen, lassen Sie den Schiebeschalter **Benutzer Einbindung** aktiv. Bestätigen Sie Ihre Eingaben mit **Weiter** .

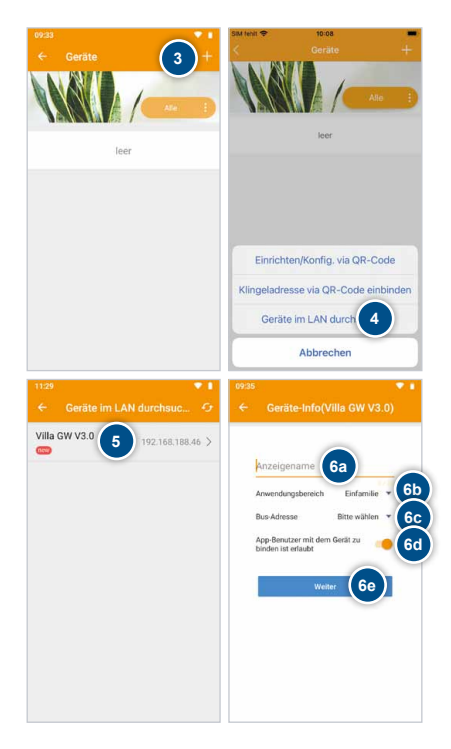

### iLifestyle-App Die Einfamilien-Einrichtung im LAN (Fortsetzung)

### **Gateway per LAN in der iLifestyle-App hinzufügen**

- 7. Das Gateway wird mit Ihrem Router verbunden. Nach Abschluss ist das Gerät betriebsbereit.
- 8. Nach erfolgreicher Netzwerkeinbindung können Sie sich den QR-Code anzeigen lassen, indem Sie auf **QR-Code anzeigen** klicken. Diesen können Sie dann mit anderen Benutzern teilen oder speichern (siehe Punkt 1. bis 4. auf den Seiten [20](#page-19-0) / [21\)](#page-20-0).

Ein QR-Code wird nur angezeigt wenn eine Auswahl des **Anwendungsbereichs** möglich war (siehe Punkt 6. auf [Seite 25\)](#page-24-0).

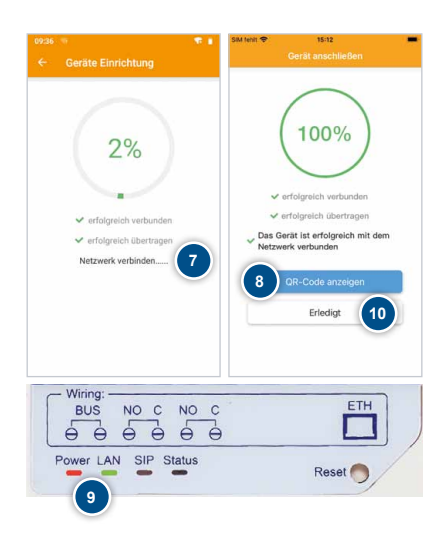

- 9. Am Gateway leuchten nach erfolgreicher Einrichtung dauerhaft die LEDs "Power" und "LAN".
- 10. Bestätigen Sie diese Einrichtung mit **Erledigt**.

**Weitere Benutzer zu einer BUS-/Klingeladresse hinzufügen** Siehe Seite 20.

**Klingeltaste festlegen** Siehe [Seite 22](#page-21-0).

### **Abschluss der Einrichtung**

- 1. Das Gateway ist betriebsbereit, wenn die beiden LEDs "Power" und "LAN" dauerhaft leuchten.
- 2. Aktivieren Sie die mobilen Daten an Ihrem Mobiltelefon.

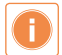

**iOS-Smartphone-Nutzer:** Vergewissern Sie sich, dass an Ihrem Smartphone unter "Einstellungen" → "APPs" → "iLifestyle" das "Lokale Netzwerk" eingeschaltet ist.

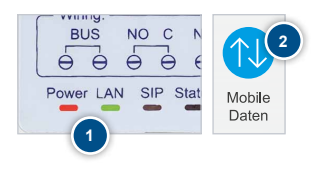

### <span id="page-27-0"></span>iLifestyle-App Die Mehrfamilien-Einrichtung im 2,4 GHz WLAN

#### **Bevor Sie mit der WLAN-Einrichtung beginnen**

- Vor dem Einrichten des Gateways per WLAN ist es erforderlich
	- den Standort am Mobiltelefon und in der App zu aktivieren
	- und die mobilen Daten vorübergehend zu deaktivieren.

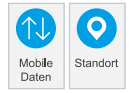

Das Gateway kann sich nur mit einem 2,4GHz WLAN verbinden. Wenn beide Frequenzbänder – 2,4GHz und 5GHz – auf einer SSID aktiv sind, **muss** das 5GHz-Band deaktiviert werden. Nach erfolgreicher Anbindung kann das 5 GHz-Band wieder aktiviert werden.

*Fritz!Box: Ansicht: Expertenmodus / WLAN / Funknetz bzw. Funkkanal Speedport: Ansicht: Expertenmodus / Heimnetzwerk / WLAN-Grundeinstellungen*

- Verbinden Sie Ihr Mobiltelefon mit dem gleichen Router und dem gleichen 2,4GHz WLAN-Netzwerk, mit dem Sie auch das Gateway verbinden möchten.
- Platzieren Sie die Antenne des Gateways außerhalb von Verteiler-Kästen und Verteiler-Schränken, um einen bestmöglichen Empfang zu gewährleisten.

### **Gateway per WLAN in der iLifestyle-App hinzufügen**

- 1. Öffnen Sie die App und tippen Sie auf das Feld **Meine Geräte**.
- 2. Wählen Sie **Geräte**.
- 3. Tippen Sie rechts oben auf  $+$ .
- 4. Wählen Sie **Einrichten/Konfig. via QR-Code** und scannen Sie den QR-Code am VILLA GW.

Über **Manuell hinzufügen** können Sie das Gerät alternativ einbinden.

Ŧ

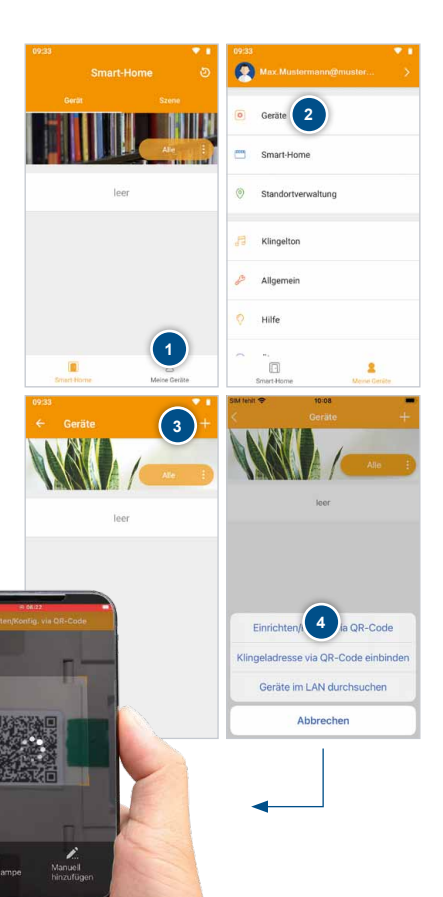

### iLifestyle-App Die Mehrfamilien-Einrichtung im 2,4 GHz WLAN (Fortsetzung)

### **Gateway mit der App verbinden**

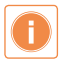

Wir empfehlen das Gerät mit dem Account des Endnutzers einzurichten.

- 1. Wählen Sie Ihr gewünschtes Heimnetzwerk aus und geben Sie das erforderliche WLAN-Passwort ein. Bestätigen Sie die Eingabe mit **Weiter**.
- 2. Vergeben Sie einen **Anzeigenamen** für das Gateway, tippen Sie auf **Anwendungsbereich** und wählen Sie **Mehrfamilien** aus.

Bestätigen Sie die Eingabe mit **Weiter**.

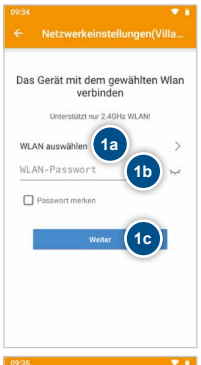

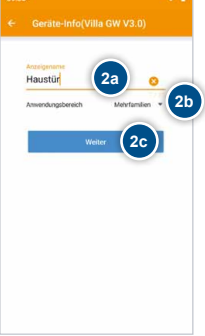

3. Unterschiedliche Betriebssysteme:

> **a) Android:** Gehen Sie zu den Netzwerkeinstellungen Ihres Mobiltelefons und wählen Sie das Gerät mit der **SSID: avlink** aus. **Passwort**: **avlink1234**. Kehren Sie anschließend zur iLifestyle App zurück.

> **b) iOS:** Bitte beachten Sie die angezeigten Voraussetzungen, um mit der Einrichtung fortzufahren. Sind alle Voraussetzungen erfüllt, bestätigen Sie dies mit **Weiter**.

- 4. Das Gateway wird nun mit Ihrem Heimnetzwerk verbunden. Nach Abschluss ist das Gerät betriebsbereit.
- 5. Am Gateway leuchten nach erfolgreicher Einrichtung dauerhaft die LEDs "Power" und "LAN".
- 6. Nach der Einrichtung werden die Geräteeinstellungen geöffnet.

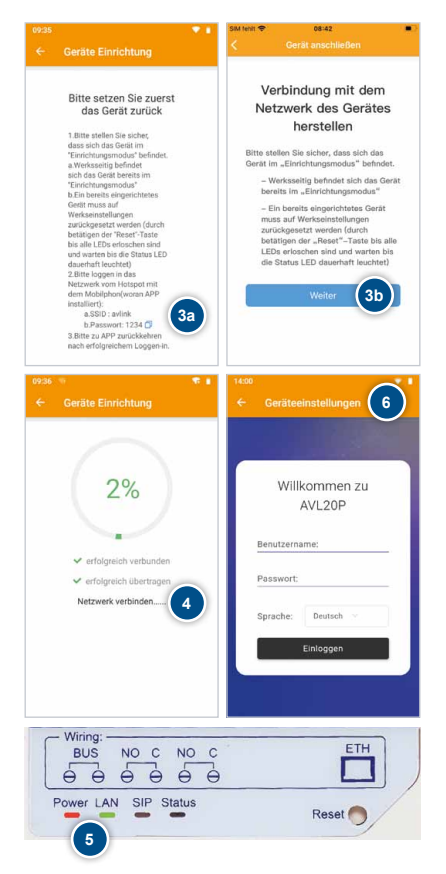

### iLifestyle-App Die Mehrfamilien-Einrichtung im 2,4 GHz WLAN (Fortsetzung)

### <span id="page-31-0"></span>**Weitere Benutzer zu einer BUS-/Klingeladresse hinzufügen**

Die Mehrfamilieneinstellungen können nur geöffnet werden, wenn Sie sich im gleichen Netzwerk wie das Gateway befinden. Wenn diese bereits geöffnet wurden beginnen Sie bei Schritt 3.

- 1. Gehen Sie unter Meine Geräte → Geräte → Wählen Sie Ihr benanntes Gateway aus.
- 2. Öffnen Sie die **Geräteeinstellung**.
- 3. Sie können sich nun mit dem **Benutzernamen "admin"** und dem **Pass**wort "admin" einloggen.
- 4. Tippen Sie auf **+ Hinzufügen** um eine BUS/Klingeladresse anzulegen.

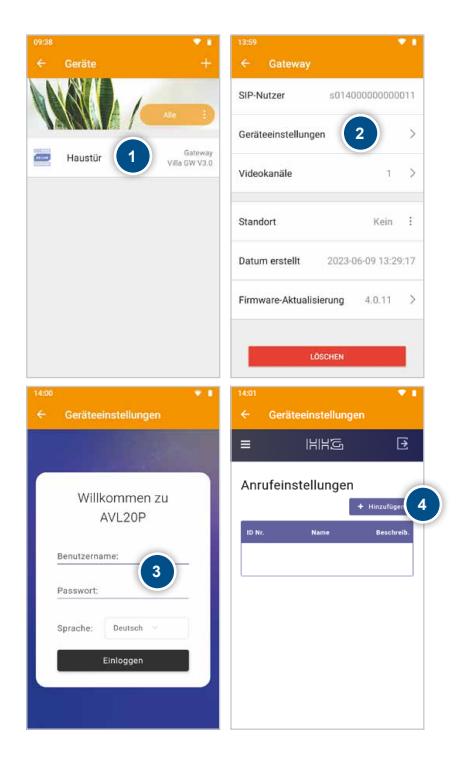

- 5. Wir empfehlen Ihnen für **ID-Nummer** und **BUS-Adresse** die gleiche Nummer zu vergeben. (Auswahl der BUS-Adresse siehe [Seite 22](#page-21-0)). In Name und Beschreibung können Sie den Namen des Benutzers hinterlegen.
- 6. Wischen Sie innerhalb der gewünschten Zeile nach links und tippen Sie auf das **QR-Code-Symbol**, um

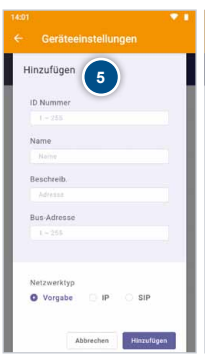

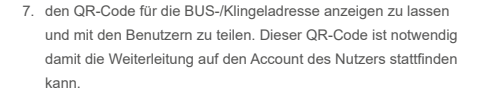

Hierfür können Sie entweder den Button **Teilen** (7a) verwenden und den QR-Code bspw. per E-Mail versenden oder diesen per **Speichern** (7b) auf Ihrem Gerät sichern.

Der Benutzer muss seine App öffnen und wie folgt vorgehen: Meine Geräte → Geräte → oben rechts auf → Klingeladresse via QR-Code einbinden auswählen, um den QR-Code seiner Adresse zu scannen.

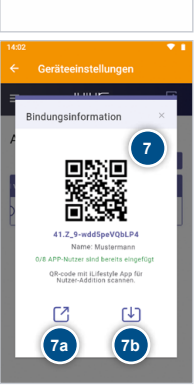

**6**

IHHG.

Anrufeinstellungen

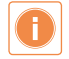

**WICHTIG!** Jener Benutzer, welcher zuerst den QR-Code seiner Adresse einscannt, wird zum BUS/Adress-Admin. Nach der Einrichtung sind Sie der Administrator Ihrer ausgewählten BUS-/Klingeladresse. Siehe hierzu weitere Informationen auf Seite 20.

## iLifestyle-App Die Mehrfamilien-Einrichtung im 2,4 GHz WLAN (Fortsetzung)

### **Abschluss der Einrichtung**

- 1. Das Gateway ist betriebsbereit, wenn die beiden LEDs "Power" und "LAN" (WiFi) dauerhaft leuchten.
- 2. Aktivieren Sie das 5GHz WLAN wieder an Ihrem Router.
- 3. Aktivieren Sie die mobilen Daten an Ihrem Mobiltelefon.

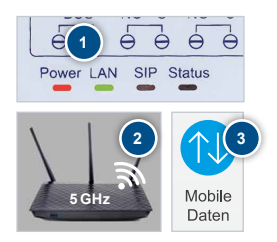

### <span id="page-34-0"></span>iLifestyle-App Die Mehrfamilien-Einrichtung im LAN

### **Bevor Sie mit der Einrichtung per LAN beginnen**

Vor der Einrichtung des Gateway per LAN ist es erforderlich, die mobilen Daten vorübergehend zu deaktivieren, damit Ihr Mobiltelefon mit dem Router verbunden bleibt.

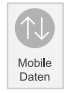

Verbinden Sie das Gateway und Ihren Router mit einem LAN-Kabel.

### **Gateway per LAN in der iLifestyle-App hinzufügen**

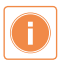

- Wir empfehlen das Gerät mit dem Account des Endnutzers einzurichten.
- 1. Öffnen Sie die App und tippen Sie auf das Feld **Meine Geräte**.
- 2. Wählen Sie **Geräte**. **1**

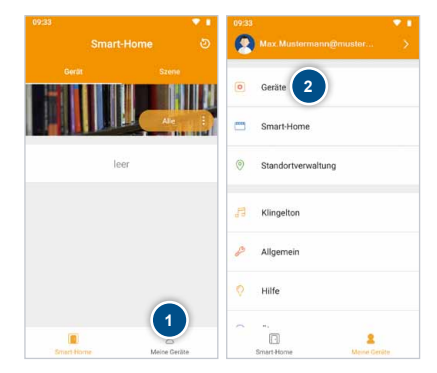

## iLifestyle-App Die Mehrfamilien-Einrichtung im LAN (Fortsetzung)

- 3. Tippen Sie rechts oben auf  $+$ .
- 4. Wählen Sie Wählen Sie **Geräte im LAN durchsuchen**. Achten Sie darauf, dass Ihr Mobiltelefon bei der Einrichtung im selben Netzwerk ist.
- 5. Tippen Sie auf **Villa GW (V 3.0)**.
- 6. Vergeben Sie einen **Anzeigenamen** für das Gateway, tippen Sie auf **Anwendungsbereich** und wählen Sie **Mehrfamilien** aus.

Bestätigen Sie Ihre Eingaben mit **Weiter**.

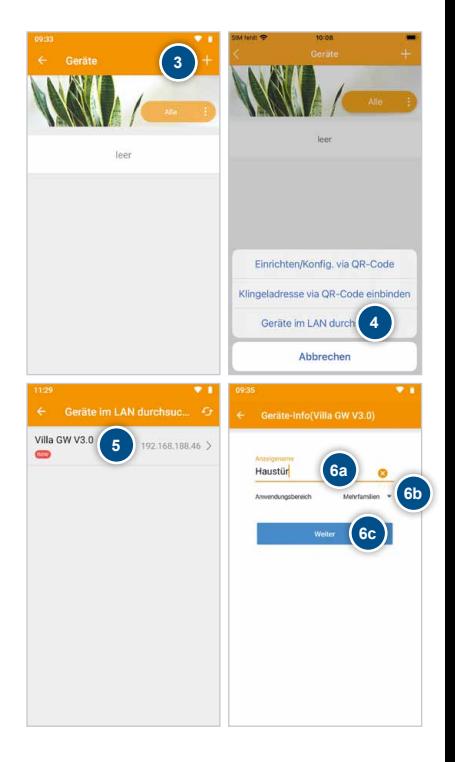

**Weitere Benutzer zu einer BUS-/Klingeladresse hinzufügen** Siehe [Seite 32](#page-31-0).

**Klingeltaste festlegen** Siehe [Seite 22](#page-21-0).

### **Abschluss der Einrichtung**

- 1. Das Gateway ist betriebsbereit, wenn die beiden LEDs "Power" und "LAN" dauerhaft leuchten.
- 2. Aktivieren Sie die mobilen Daten an Ihrem Mobiltelefon.

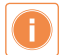

**iOS-Smartphone-Nutzer:** Vergewissern Sie sich, dass an Ihrem Smartphone unter "Einstellungen" → "APPs" → "iLifestyle" das "Lokale Netzwerk" eingeschaltet ist.

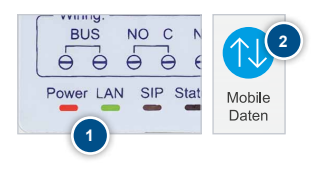

### <span id="page-37-0"></span>Liste der Klingelrufe und Bildspeicher

- 1. Ihr Mobiltelefon informiert Sie über einen Klingelruf in Anwesenheit.
- 2. Die Liste und die Fotos der Gäste finden Sie unter:

**Nachricht** → **Nachricht verpasster Anrufe**

3. Löschen Sie einzelne Ereignisse aus der Liste, indem Sie diese nach links wischen.

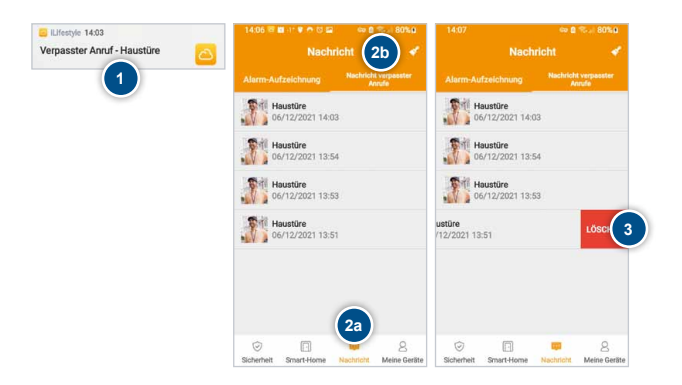

<span id="page-38-0"></span>Firmware-Aktualisierung

### <span id="page-38-1"></span>**Firmware Version und Update**

Die Software innerhalb des Gateways wird als "Firmware" bezeichnet. Um ein Update der Firmware auszuführen, tippen Sie auf:

- 1. Meine Geräte → Geräte → Name des Gateways → Firmware-Aktualisierung
- 2. Wenn das Update ausgeführt wurde,
- 3. erhalten Sie eine Meldung "Update abgeschlossen".

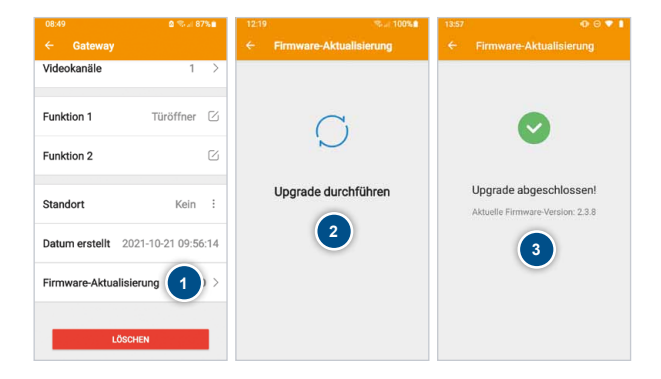

### **Update fehlgeschlagen?**

Bei älterer Firmware (v2.2.x) ist das Update per App noch nicht möglich. Es erscheint die Meldung "Update fehlgeschlagen".

Bitte folgen Sie der Anleitung zum manuellen Update der Firmware unter: www.hhg-elektro.de/downloads/updates

### <span id="page-39-0"></span>Externe Kameras

### **Anpassung der Videokanäle**

Ihre VILLA Türsprechanlage kann mit den externen Kameras VILLA C 02 und C 03 erweitert werden.

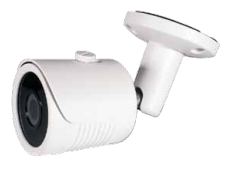

VILLA C 02 VILLA C 03

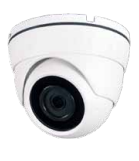

Um mit der iLifestyle App auf weitere Kameras zugreifen zu können, ist es erforderlich, die Summe aller Kameras / Videokanäle einzustellen.

Beispiel:

- 2x Türstation = 2 Videokanäle
- 1x Türstation + 2x externe Kamera = 3 Videokanäle
- 1. Meine Geräte  $\rightarrow$  Geräte  $\rightarrow$  "Ihr Gateway"  $\rightarrow$ **Videokanäle**

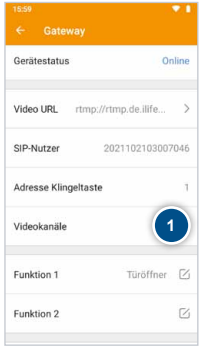

### <span id="page-40-0"></span>Einrichtung von Sprungtasten

### **Funktionsbeschreibung**

Mit einer Sprungtaste kann aus der iLifestyle-App eine andere App gestartet werden. Es stehen 2 unterschiedliche Sprungtasten zur Verfügung:

- **Smart-Home:** In der iLifestyle-App auf der Seite "Smart-Home"
- **Intercom**: Während eines Gesprächs oder beim Blick durch die Kamera (Überwachungsmodus)

### Beispiel:

Während des Gesprächs mit Ihrem Besucher, können Sie zusätzlich eine App starten, die das Bild einer externen WLAN-Kamera anzeigt.

### <span id="page-40-1"></span>Einrichtung der Sprungtasten

### **Auswahl der Sprungtasten**

- 1. Öffnen Sie die App und tippen Sie auf **Meine Geräte**.
- 2. Wählen Sie **Allgemein** und richten Sie anschließend die Sprungtaste ein. Es ist möglich, zwei unterschiedliche Sprungtasten anzuzeigen:
- 3. a) **Smart-Home** 
	- b) **Intercom**

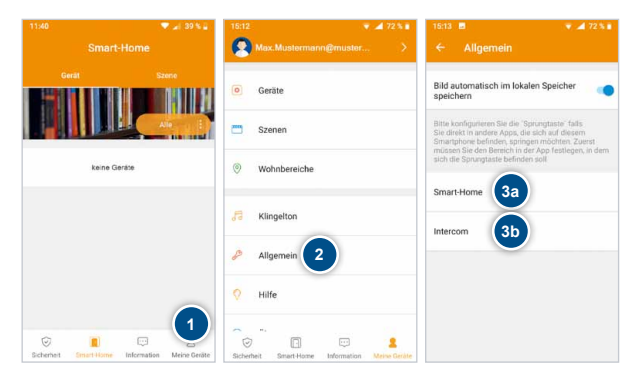

### Einrichtung der Sprungtasten (Fortsetzung)

### **Sprungtaste für Smart-Home oder Intercom (siehe [Seite 41,](#page-40-1) Abbildung 3):**

- 1. a) **Aktivieren** Sie die gewünschte Sprungtaste. b) Öffnen Sie mit **Verknüpfung** zu die Liste der Apps.
- 2. Wählen Sie die gewünschte App aus. Bei iOS steht Ihnen rechts oben ein -Symbol zur Verfügung, um weitere Apps auszuwählen.
- 3. a) Nach der Auswahl der App wird das zugehörige **Icon** angezeigt.
	- b) Tragen Sie Ihre kurze Beschreibung ein (optional).
	- c) Bestätigen Sie den **Haftungsausschluss.**
	- d) Nach dem **Speichern** ist die Sprungtaste aktiv.

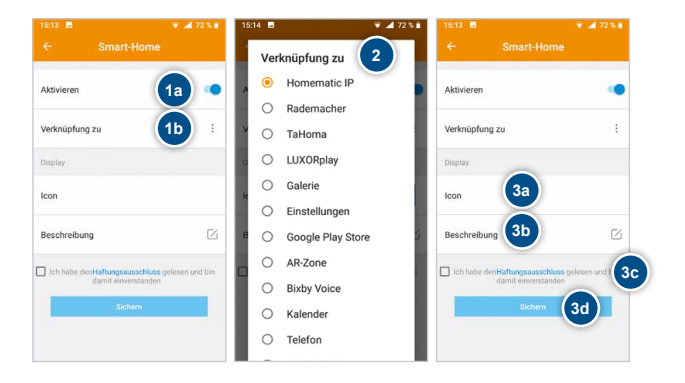

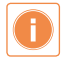

<span id="page-41-0"></span>Bitte beachten Sie, dass sich die Liste der auswählbaren Apps je nach Hersteller des Mobiltelefons (Samsung, Apple, etc.) und des installierten Betriebssystems (Android, iOS) unterscheiden kann.

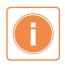

Eventuell steht Ihnen nicht alle auf Ihrem Smartphone installierten Apps als Sprungtaste zur Verfügung. Die HHG GmbH hat keinen Einfluss auf die Anzahl und Auswahl der verfügbaren Apps.

### **Funktion der eingerichteten Sprungtaste für Smart-Home oder Intercom**

- 1. Die Sprungtaste « wird eingeblendet.
- 2. Durch Antippen wird die Sprungtaste ausgeklappt.

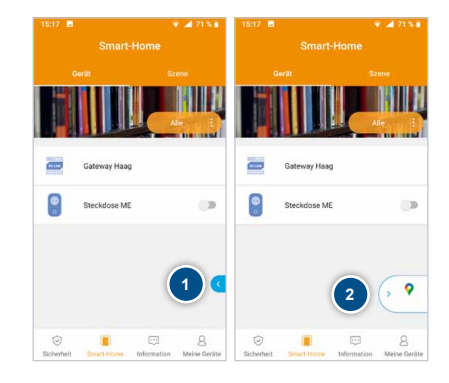

### **Externe Apps als Sprungtaste**

Unabhängig von Ihrer VILLA Türsprechanlage können Sie auf zusätzliche Apps Ihres Mobiltelefons zugreifen und z.B. mit einer Smart-Home-App die Beleuchtung, eine Markise, das Raumklima oder eine externe Kamera ansteuern.

Das folgende Anwendungsbeispiel zeigt eine App, die auf externe Kameras zugreift:

- 1. Das Antippen der Sprungtaste öffnet eine externe Kamera-App.
- 2. Ansicht einer beliebigen Kamera-App mit Blick auf WLAN-Kameras.

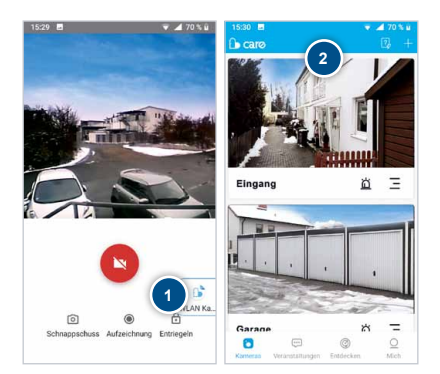

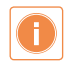

Bitte beachten Sie die Informationen auf [Seite 42](#page-41-0) unten.

### <span id="page-43-0"></span>**WLAN-Steckdose VILLA SW**

Mit der iLifestyle App können Sie unabhängig vom Gateway auch bis zu 20 WLAN-Steckdosen manuell, per Zeitschaltuhr oder Countdown steuern.

Weitere Informationen erhalten Sie in der Bedienungsanleitung der WLAN-Steckdose VILLA SW.

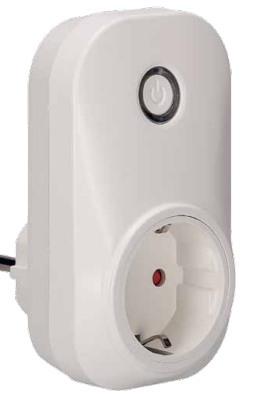

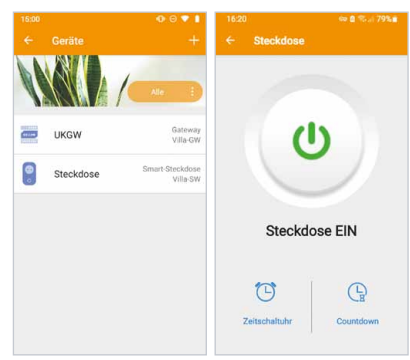

### <span id="page-44-0"></span>Häufig gestellte Fragen

#### F: Wie viele Geräte können mit einem Account verbunden werden?

A: Bis zu 10 Mobiltelefone und insgesamt bis zu 20 WLAN-Steckdosen und Gateways.

### F: Funktionieren auch mehrere Gateways mit einem Cloud-Account?

A: Ja, in der App sind mehrere Gateways möglich, z.B. Wohnung und Firma.

#### F: Kann das Gateway mit einem 5GHz-WLAN verbunden werden?

A: Das Gateway kann ausschließlich mit einem 2,4GHz-WLAN verbunden werden.

#### F: Der Verifizierungs-Code ist nicht angekommen.

A: Überprüfen Sie Ihren SPAM-Ordner oder führen Sie Verifizierung erneut durch.

#### F: Es erfolgt kein Klingelruf auf das Mobiltelefon.

A: - Prüfen Sie, ob ein Firmware Update vorhanden ist (siehe [Seite 39\)](#page-38-1).

- Prüfen Sie, ob in der App die richtige Adresse der Klingeltaste eingestellt ist.
- Das Mobiltelefon befindet sich in einem Funkloch.
- Das Handy hat die App in den "Energiesparmodus" versetzt.
- Das Handy hat die App in den "Stand-by-Modus" versetzt.
- Das Handy hat die App in den "tiefen Stand-by-Modus" versetzt.
- Die Hintergrundaktivität der App ist eingeschränkt.
- Das Handy ist im "Nicht-Stören-Modus".
- Das Handy ist im "Flug-Modus".
- "Benachrichtigungen am Sperrbildschirm" sind nicht aktiviert.

#### F: Es ist kein Zugriff auf die externen Kameras möglich.

A: Prüfen Sie, ob in der App die korrekte Anzahl der Videokanäle eingestellt ist.

#### F: Die Videoaufnahmen haben keinen Ton.

A: Der Datenschutz lässt keine Audioaufnahmen zu, daher wird der Ton nicht aufgenommen.

### <span id="page-45-0"></span>FEHLERSUCHE

#### F: Am Mobiltelefon ist der Besucher kaum zu hören.

- A1: Erhöhen Sie an der Rückseite der Aufputz-Türstation die Gesprächslautstärke.
- A2: Das Mobiltelefon befindet sich zu nahe an der Türstation. Halten Sie min. 5m Abstand.

#### F: Es ist eine Bild-/Tonstörung vorhanden.

A: Wurden in der App alle Berechtigungen (Kamera, Mikrofon, Anrufe, etc.) zugelassen?

### F: Beim Einrichten im WLAN bleibt der Verbindungsstatus auf "nicht verbunden".

- A1: Waren bei der Einrichtung der Standort aktiviert und die mobilen Daten deaktiviert?
- A2: Ist die Einrichtung mit einem anderen Mobiltelefon möglich?

#### F: In der App ist das Gateway plötzlich verschwunden.

- A1: Das Mobiltelefon hat keine Verbindung ins Internet (kein WLAN und keine mobilen Daten).
- A2: Der Cloud-Server wird gerade aktualisiert und steht nicht zur Verfügung.

### F: Die App öffnet nicht / die Meldung "App reagiert nicht" erscheint.

A: Das Mobiltelefon hat keine Verbindung ins Internet (kein WLAN und keine mobilen Daten).

### F: Kann die Funktion des Türöffners im Kameramodus deaktiviert werden, um ein versehentliches Öffnen zu vermeiden?

A: Ab den App-Versionen 3.2.18 (Android) und 1.0.126 (iOS) kann der Türöffner im Kameramodus deaktiviert werden.

iLifestyle App → Meine Geräte → Allgemein

### <span id="page-46-0"></span>Fehlermeldungen in der App

#### F: Es erscheint eine Fehlermeldung bei der Nutzung der App

A: Schalten Sie die gesamte Türsprechanlage kurz spannungsfrei.

#### F: Meldung: "Abfrage Zeitüberschreitung".

A: Das Gateway ist nicht mit dem Internet verbunden. Ursachen:

- Das Gateway ist ausgeschaltet oder hat keine Spannung.
- Der Router ist nicht mit dem Internet verbunden.
- Es gibt eine Internet-Störung bei Ihrem Provider.
- Es befindet sich ein nicht kompatibler Switch im Netzwerk.

#### F: Meldung: "Anfrage gescheitert".

A1: Das Gateway hat zu schlechten WLAN-Empfang. Positionieren Sie die Antenne anders.

A2: Das Gateway ist gerade aktiv: Überwachungsmodus oder aktives Gespräch.

### F: Meldung: "Überwachung beendet".

- A1: Es gibt keine Türstation mit Adresse 01 oder zwei Türstationen mit Adresse 01.
- A2: Die Türstation hat keine Spannung oder ist nicht angeschlossen.
- A3: Die Meldung erscheint immer kurz, wenn der Klingelruf beendet wird.

#### F: Meldung: "Video laden gescheitert".

- A1: Schalten Sie die gesamte Türsprechanlage kurz spannungsfrei.
- A2: Es wird zu schnell hintereinander geklingelt.
- A3: Das Mobiltelefon hat keinen WLAN-Empfang und das Mobilfunknetz ist zu schwach.

#### F: Meldung "Verbindung fehlgeschlagen" und die Uhr bleibt bei 00:00 stehen.

A1: Starten Sie die App neu. Sollte die Meldung bleiben, starten Sie das Mobiltelefon neu. A2: Starten Sie das Gateway neu.

### F: Meldung "Fehler Netzwerkverbindung".

- A1: Das Gateway wurde mit einem 5GHz WLAN verbunden.
- A2: Es befindet sich ein nicht kompatibler Switch im Netzwerk.

#### <span id="page-47-0"></span>**REINIGUNG**

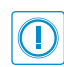

#### **ACHTUNG! Funktionsverlust durch Kurzschluss und Korrosion.**

Wasser und Reinigungsmittel können in das Gerät eindringen. Elektronische Bauteile können durch Kurzschluss und Korrosion beschädigt werden. Vermeiden Sie das Eindringen von Wasser und Reinigungsmitteln in das Gerät. Reinigen Sie das Gerät mit einem trockenen oder angefeuchteten Tuch.

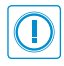

### **ACHTUNG! Beschädigung der Geräteoberfläche.**

Verwenden Sie keine aggressiven und kratzende Reinigungsmittel, die die Oberfläche beschädigen können.

Entfernen Sie stärkere Verschmutzungen mit einem pH-neutralen Reinigungsmittel.

### Konformitätserklärung

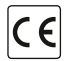

Konformitätserklärungen können Sie unter info@hhg-elektro.de anfordern.

### **EU-Konformitätserklärung**

Hiermit erklärt die HHG GmbH, dass sich das Produkt VILLA GW in Übereinstimmung mit der Funkanlagen-Richtlinie 2014/53/EU befindet. HHG GmbH · Am Farrnbach 7 · D-90556 Cadolzburg Tel.: 09103/71371-0 Email: info@hhg-elektro.de

Die ausführliche Konformitätserklärung finden Sie unter https://www.hhg-elektro.de/downloads/downloads-zeite-ebene/sonstiges/ eu-konformitaetserklaerungen

### <span id="page-48-0"></span>Entsorgungshinweise

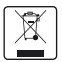

Entsorgen Sie das Gerät getrennt vom Hausmüll über eine Sammelstelle für Elektronikschrott. Die zuständige Sammelstelle erfragen Sie bitte bei Ihrer Gemeindeverwaltung.

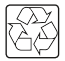

Entsorgen Sie die Verpackungsteile getrennt in Sammelbehältern für Pappe und Papier bzw. Kunststoff.

### Gewährleistung

Unsere Verkaufs- und Lieferbedingungen können Sie unter info@hhg-elektro.de anfordern.

**SERVICE** 

Fragen richten Sie bitte per E-Mail an info@hhg-elektro.de.

Hauptsitz HHG GmbH · Am Farrnbach 7 · D-90556 Cadolzburg **HHG GmbH Service Deutschland** info@hhg-elektro.de www.hhg-elektro.de **Technische Hotline:** 09103-71371-112

Technische Änderungen vorbehalten.

Produktinformation Bedienungsanleitung

# VILLA GW

11/2023 Technische Änderungen vorbehalten.

HHG GmbH · Am Farrnbach 7 · D-90556 Cadolzburg info@hhg-elektro.de www.hhg-elektro.de Technische Hotline: 09103-71371-112